# **Der Auswerterechner für zu Hause ("a12 to go")**

Für Studenten, die die Auswerte-Software zu Hause auf ihrem Rechner nutzen wollen, bieten wir eine vorkonfigurierte virtuelle Maschine mit Ubuntu 12.10 an. Für die Installtion eigener Software ist [apt](http://wiki.ubuntuusers.de/apt/apt-get)[get](http://wiki.ubuntuusers.de/apt/apt-get) interessant.

Der virtuelle Auswertungsrechner ist ein Ubuntu 12.10 auf dem

- $\cdot$  [ds9](http://ds9.si.edu/site/Home.html)
- [midas](http://www.eso.org/sci/software/esomidas/)
- [gdl](https://polaris.astro.physik.uni-potsdam.de/wiki/doku.php?id=software:howto_gdl_install) mit der [IDL Astronomy Library](http://idlastro.gsfc.nasa.gov)
- [wine](http://www.winehq.org/)
- [Fitswork](http://www.fitswork.de/software/)
- [Kate](http://kate-editor.org/), [vim](http://www.vim.org/)
- [wrplot,](http://www.astro.physik.uni-potsdam.de/~htodt/wrplot/) [gnuplot](http://www.gnuplot.info/)
- [nightfall](http://la-samhna.de/nightfall/) [2](http://www.hs.uni-hamburg.de/DE/Ins/Per/Wichmann/Nightfall.html) [3](http://www.hs.uni-hamburg.de/DE/Ins/Per/Wichmann/wichmann/Nightfall.html)
- ssh-Lesezeichnen auf physischen Auswertungsrechner in Nautilus und Dolphin

bereits eingerichtet sind.

Stand der virtuellen Box: 30.11.2013

# **Beschaffung der virtuellen Box**

Bringt bitte einen ausreichend großen USB-Stick (aktuelle Größe der virtuellen Box ~3GB) mit und fragt uns (empfohlen, da am schnellsten: dauert ca. 3 min). Alternativ kann über unsere [Seite](https://polaris.astro.physik.uni-potsdam.de/praktikum/) mit den Seminarvorträgen (Authentifizierung nötig) die Maschine heruntergeladen werden.

# **Technische Eigenschaften**

Der Rechner ist mit folgendem virtuellen System erstellt worden:

- erstellt mit Oracle VM VirtualBox 4.3.4
- 32bit
- 1024 MB RAM (kann und sollte erhöht werden)
- 1 CPU (kann und sollte erhöht werden)
- PAE/NX muss aktiviert seien
- Hardware-Virtualisierung und 3D-Beschleunigung ausgeschaltet (kann und sollte aktiviert werden)
- 64 MB Grafik RAM (kann und sollte erhöht werden)
- Netzwerk-NAT (nutzt dadurch eventuelle Internetverbindung vom Host-System)
- bidirekionale Zwischenablage (Host- und Gastsystem nutzen eine Zwischenablage, benötigt Gast Erweiterung)

Last<br>update: update: 2016/10/09 de:software:howto\_virtualbox\_ubuntu https://polaris.astro.physik.uni-potsdam.de/wiki/doku.php?id=de:software:howto\_virtualbox\_ubuntu&rev=1476030736 16:32

# **Virtualisierungssoftware**

# **VirtualBox (empfohlen)**

**VirtualBox installieren**

#### **Windows Hosts**

Die Software kann [hier](https://www.virtualbox.org/wiki/Downloads) heruntergeladen werden.

**Linux Hosts**

Siehe [hier](https://www.virtualbox.org/wiki/Linux_Downloads)

#### **Oracle VM VirtualBox Extension Pack**

Für USB2-Unterstützung und skalierungsfreie Fensteranpassung muss zusätzlich das VirtualBox Extension Pack von der gleichen Seite heruntergeladen und installiert werden. Dies sollte vor dem Import der virtuellen Maschine passieren. Danach den Rechner neu starten.

#### **Virtuelle Maschine importieren**

- Appliance importieren
- auf Auswählen klicken und den Ort, an dem die virtuelle Maschine gespeichert ist, auswählen
- bei technischen Veränderungen (z.B. Erhöhung des Arbeitsspeicher) muss eventuell das VirtualBox Extension Pack eventuell neu installiert werden

### **VMware Player**

#### **VMware Player installieren**

Die für das eigene System passende Software kann [hier](https://my.vmware.com/en/web/vmware/free#desktop_end_user_computing/vmware_workstation_player/12_0) heruntergeladen werden.

Disclaimer VMware Player: Für den Privatgebrauch kostenlos. VMware Player Plus ist zur kommerziellen Nutzung lizenziert. Möchten Sie sich jedoch einfach mit virtuellen Maschinen vertraut machen oder virtuelle Maschinen zuhause ausführen, dann können Sie VMware Player auch kostenlos verwenden!

#### **Virtuelle Maschine importieren**

Kommt noch…

#### **VMWare Tools**

Kommt noch…

# **Troubleshooting**

## **Ubuntu hängt beim Logo**

Unter Umständen bleibt Ubuntu beim Bootvorgang beim Logo hängen. Dies könnte daran liegen, dass gnome bzw. der X-server beschädigt ist (wenn mit startx der Desktop gestartet wird, erscheinen Fehler wie /etc/X11/xinit/xserverrc: 3: exec: …). Folgende Schritte könnten Abhilfe schaffen (Internet muss vorhanden sein).

- 1. beim Bootvorgang in den [Recovery-Modus](http://wiki.ubuntuusers.de/Recovery-Modus?redirect=no) wechseln (mit Shift oder ESC)
- 2. mit resume normal starten
- 3. Ubuntu fährt nun ohne Desktop hoch und es erscheint eine Shell
- 4. mit normalen Anmeldedaten einloggen
- 5. sudo apt-get update ausführen (sudo-Passwort ist das normale Passwort für praktikum) -
- 6. sudo apt-get install ubuntu-desktop

Mit startx kann nun der Desktop gestartet werden. Es empfiehlt sich jedoch mit sudo reboot den Rechner neuzustarten. Der Rechner müsste nun den Desktop hochfahren.

## **Distributions-Upgrade durchführen**

Zuerst sollte man sicherstellen, dass das System auf dem neuesten Stand ist.

sudo apt-get update **Anti-American and American anti-American anti-American anti-American anti-American anti-American anti-American and American anti-American anti-American anti-American anti-American anti-American anti-Am** sudo apt-get dist-upgrade # aktualisieren der Pakete

**Wichtig ist, dass das Paket update-manager-core installiert ist.** Anschließend ist das System für das Distributions-Upgrade vorbereitet. Jetzt führt man folgenden Befehl aus:

sudo update-manager --proposed

Die Aktualisierung beginnt man mit einem Klick auf "Aktualisieren". Danach erscheint ein Fenster mit der Freigabemitteilung, dort startet man mit einem Klick auf "System aktualisieren" das Upgrade. Das Hinweisfenster "Die Unterstützung für einige Anwendungen wurde eingestellt" kann man schließen. Jetzt erscheint noch ein Fenster "Möchten Sie die Systemaktualisierung starten?" und man kann dann mit einem Klick auf "Systemaktualisierung beginnen" die Aktualisierung endgültig starten. Der Update-Prozess lädt daraufhin alle nötigen Pakete herunter und installiert diese anschließend. Der komplette Vorgang kann mehrere Stunden in Anspruch nehmen.

update: 2016/10/09 16:32 de:software:howto\_virtualbox\_ubuntu https://polaris.astro.physik.uni-potsdam.de/wiki/doku.php?id=de:software:howto\_virtualbox\_ubuntu&rev=1476030736

From:

<https://polaris.astro.physik.uni-potsdam.de/wiki/> - **OST Wiki**

Permanent link: **[https://polaris.astro.physik.uni-potsdam.de/wiki/doku.php?id=de:software:howto\\_virtualbox\\_ubuntu&rev=1476030736](https://polaris.astro.physik.uni-potsdam.de/wiki/doku.php?id=de:software:howto_virtualbox_ubuntu&rev=1476030736)**

Last update: **2016/10/09 16:32**

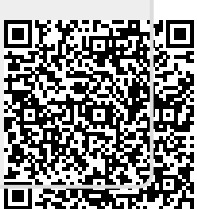